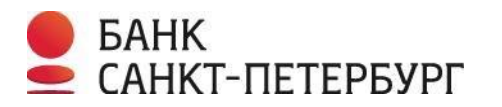

# **Установка и использование криптографической подписи Вопросы и ответы**

**1. После входа в систему «Интернет-банк i2B» на странице «Обзор» не отображается информация о выданном USB-токене** 

Действующие сертификаты

У вас нет действующих сертификатов. Обратитесь в свой офис банка для получения USB токена с начальными ключами.

Если Вы получили токен, а в Интернет-банке i2B в разделе «Настройки - Криптография» выдается сообщение об отсутствии действующих сертификатов, необходимо обратиться в Службу технической поддержки (по телефону 8 (812) 329 5939) для проверки соответствующих настроек. Обращаем внимание, что срок действия начального ключа, записанного на токен, составляет 6 месяцев.

**2. При перегенерации ключей либо подписи документов возникает ошибка: «Для использования цифровой подписи установите дополнительное программное обеспечение»**

Для использования цифровой подписи установите дополнительное программное обеспечение.

Если в процессе перегенерации ключей либо при подписи документа возникает подобная ошибка, то:

**2.1 Убедитесь, что на данном компьютере установлено программное обеспечение «Крипто-Про».**

- Если на компьютере не используется ПО «Крипто-Про» для работы с другими Электронными подписями, перейдите к пункту **2.1.1** данной инструкции.
- Если на компьютере уже используется ПО «Крипто-Про», перейдите к пункту **2.1.2** данной инструкции.

**2.1.1** В правом верхнем углу перейдите в меню «Настройки», нажав на иконку:

Затем выберите раздел «Криптография»:

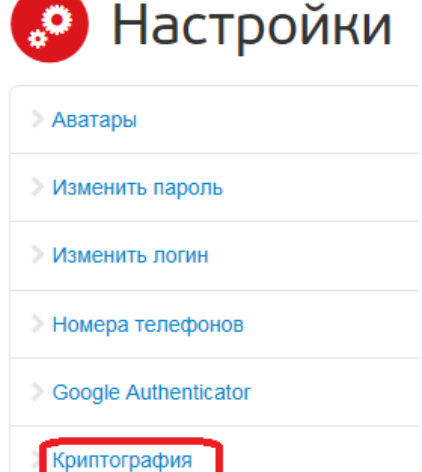

### Скачайте архив BSPBSetup.zip, нажав на ссылку «Инсталлятор для Windows»:

# Действующие сертификаты

• Incognito, серийный номер 071А, действует до 03.02.2016 - Перегенерировать ключи на токене

Для начала использования цифровой подписи необходимо установить дополнительное программное обеспечение:

• Инсталлятор для Windows

После установки перезагрузите компьютер, зайдите в систему с помощью браузера Internet Explorer и перейдите по ссыл на токене». После завершения перегенерации Вы можете использовать созданную «Цифровую подпись» в различных б инструкцией по перегенерации ключей Вы можете ознакомиться в разделе "Криптография" Руководства пользователя.

#### **Важно! Перед установкой ПО «Крипто-ПРО» необходимо извлечь все токены из компьютера.**

Извлеките из архива исполняемый файл BSPBSetup.exe, запустите его и согласитесь с установкой всех предложенных компонентов, нажав на кнопку «**Да**» в мастере установки.

После успешной установки, перезагрузите компьютер.

 **2.1.2** Если на Вашем компьютере уже установлено ПО «Крипто-Про», то скачайте архив BSPBSetup.zip, нажав на ссылку «Инсталлятор для Windows».

Извлеките из архива исполняемый файл BSPBSetup.exe и запустите его. При установке «Крипто-Про» откажитесь от обновления установленной версии Крипто-Про CSP, нажав на кнопку «**Нет**» в первом окне мастера установки:

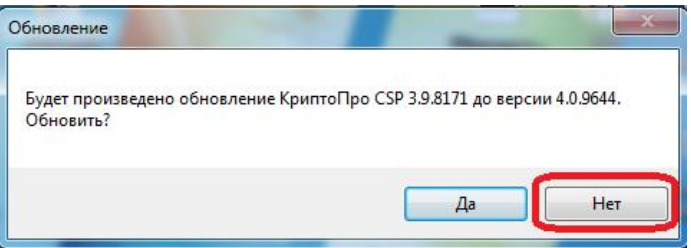

Согласитесь с установкой «ЭЦП Browser Plug-in», нажав на кнопку «**Да**»:

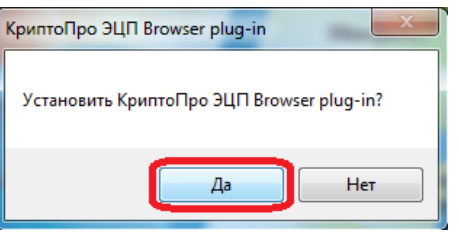

## **2.2 Проверьте настройки браузера в зависимости от используемого.**

Настройки для конкретного браузера смотрите в соответствующей инструкции.

**Примечание**: в браузере **Opera** дополнительных настроек производить не требуется.

Если при работе с цифровой подписью в браузере **Opera** появляется запрос на запуск плагина, необходимо его разрешить.

**3. При попытке перегенерации ключей возникает ошибка: «Не найден ключ для подписи…»** 

Не найден ключ для подписи. Проверьте, что вы используете токен, на котором записан ваш личный ключ!

- **3.1** Извлеките токен из компьютера, подключите к другому разъему USB, после чего повторите попытку.
- **3.2** Выполните проверку номера сертификата, который отображается на странице «Криптография» системы «Интернет-банк i2B» с тем, который записан на токен и установите его вручную:

Серийный номер сертификата отображается в разделе «**Настройки**» – «**Криптография**»:

# Действующие сертификаты

• Incognito, серийный номер 01DD0, действует до 18.05.2016 - Перегенерировать ключи на токене

Для просмотра сертификата, записанного на токен, зайдите в **Пуск** - **Все программы** - **КРИПТО-ПРО** - **КриптоПро CSP**.

В открывшемся окне перейдите на вкладку «**Сервис**» и нажмите на кнопку «**Просмотреть сертификаты в контейнере…**»:

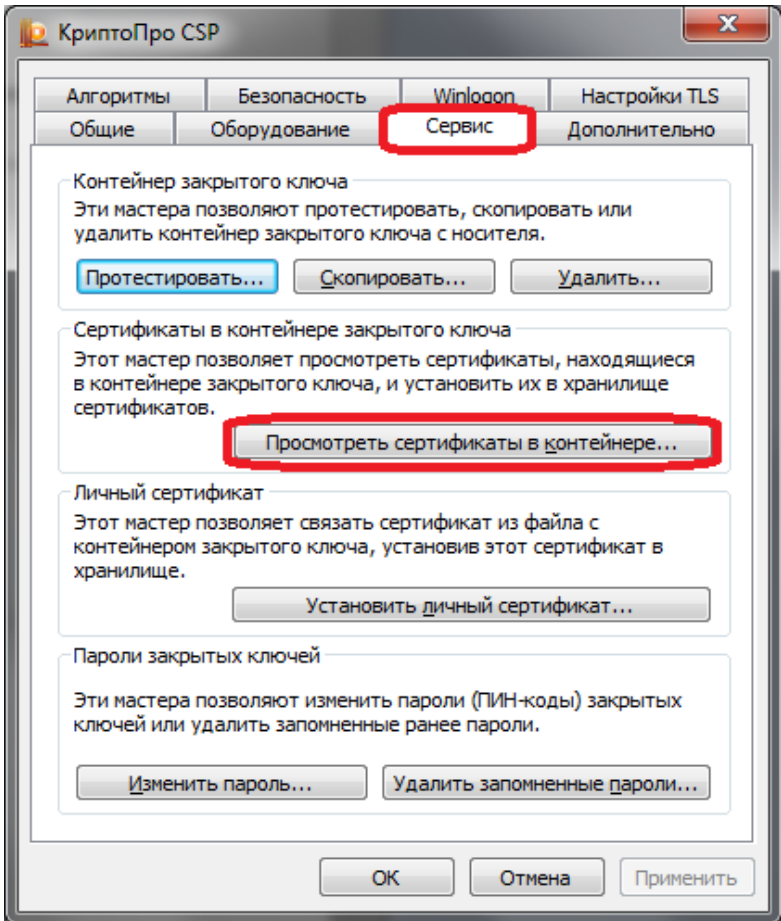

Затем нажмите на кнопку «**Обзор**»:

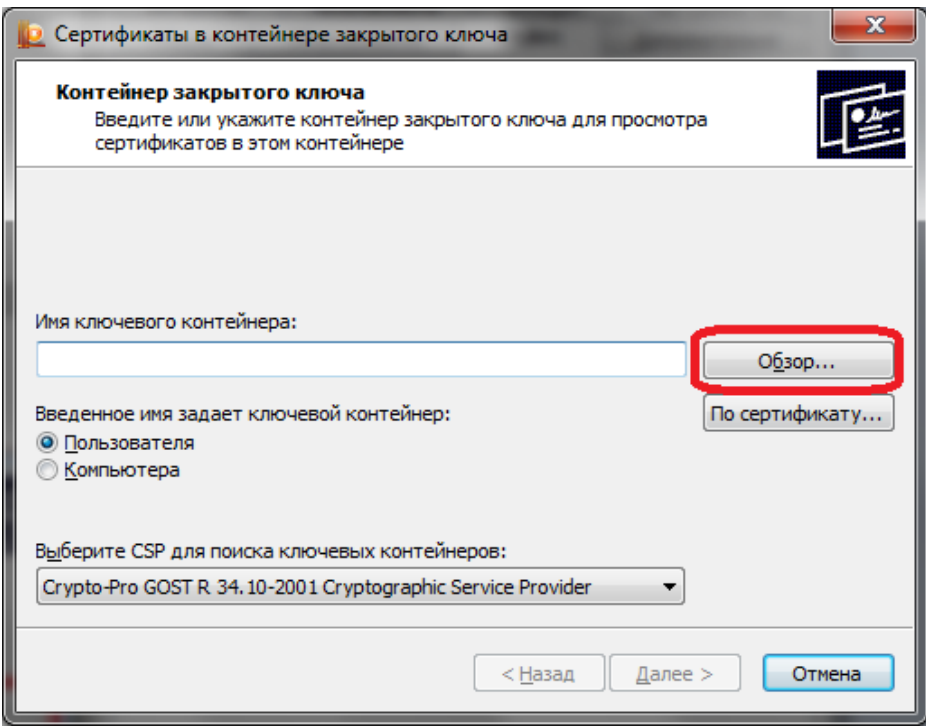

Откроется окно, в котором указан список ключевых контейнеров (Считыватель и Имя контейнера). Необходимо выбрать считыватель ESMART Token<sup>1</sup> (или Aktiv Rutoken, в зависимости от используемого токена), нажать на кнопку «**ОК**» затем на кнопку «**Далее**».

**Важно**: Если в списке ключевых контейнеров информация о считывателе ESMART Token отсутствует, перейдите к пункту **3.3** данной инструкции.

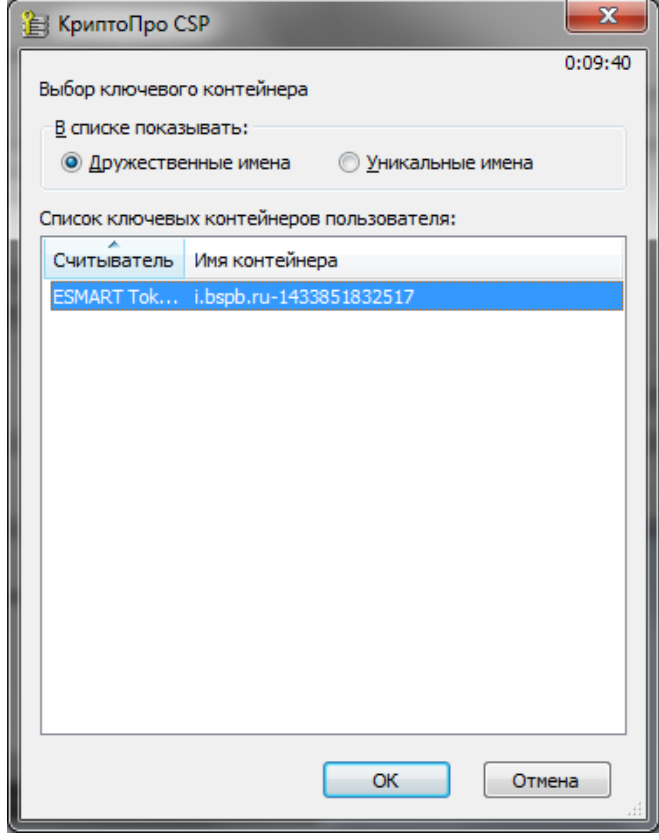

 1 Если считывателей с такими именами несколько, необходимо проверить все записи.

Откроется информация о сертификате:

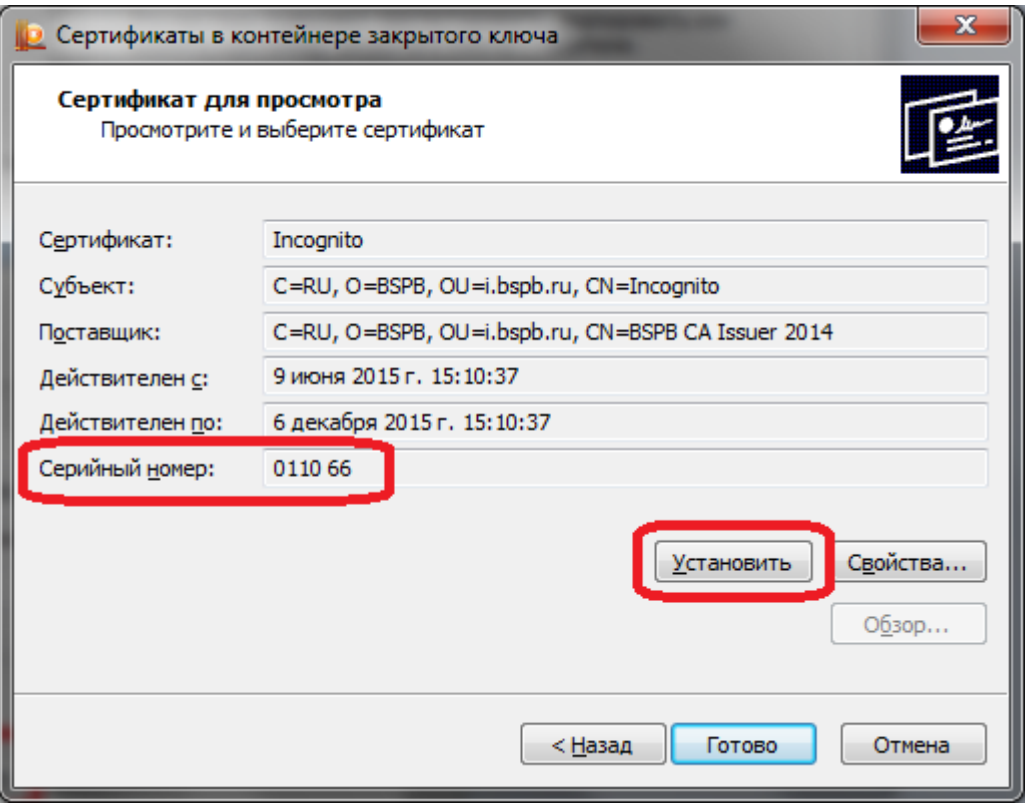

Если серийный номер сертификата не соответствует тому, который отображается на странице «**Криптография**» системы «Интернет-банка i2B», то проверьте, возможно, Вы пытаетесь использовать токен другого Уполномоченного лица.

Если серийный номер сертификата верный, нажмите на кнопку «Установить», после чего должно появиться сообщение «Сертификат успешно установлен в хранилище Личное». Нажмите на кнопку «**ОК**»:

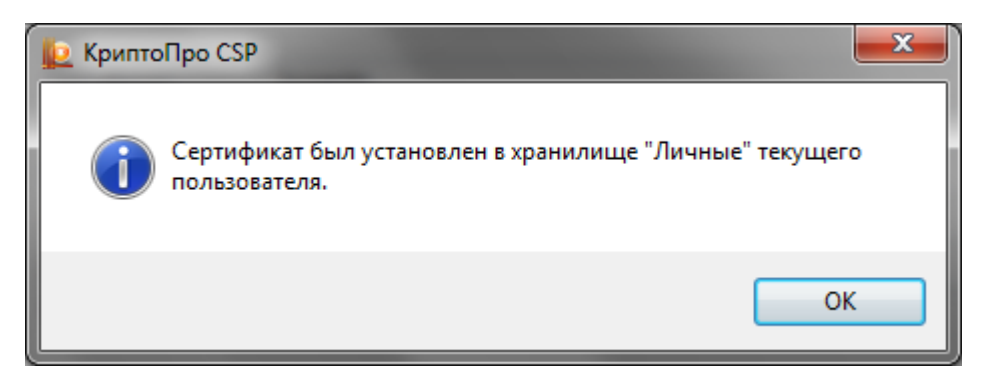

Затем нажмите на кнопку «**Готово**».

После выполнения указанных действий перезагрузите компьютер, зайдите в систему «Интернетбанк i2B» и повторите перегенерацию ключей.

**3.3.** Выполните проверку настройки считывателей

Зайдите в **Пуск - Все программы - КРИПТО-ПРО - КриптоПро CSP.**

В открывшемся окне перейдите на вкладку «**Оборудование**» и нажмите на кнопку «**Настроить считыватели**»:

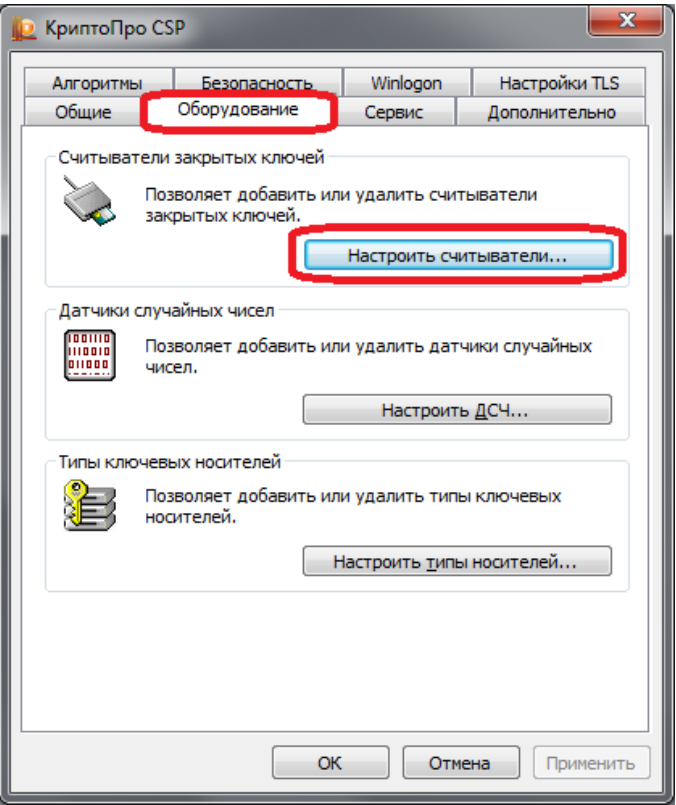

Если в списке отсутствует считыватель «**Все считыватели смарт-карт**» (по умолчанию при установке есть), то его необходимо добавить. Для добавления у пользователя должны быть права Администратора.

Нажмите кнопку «**Добавить**»:

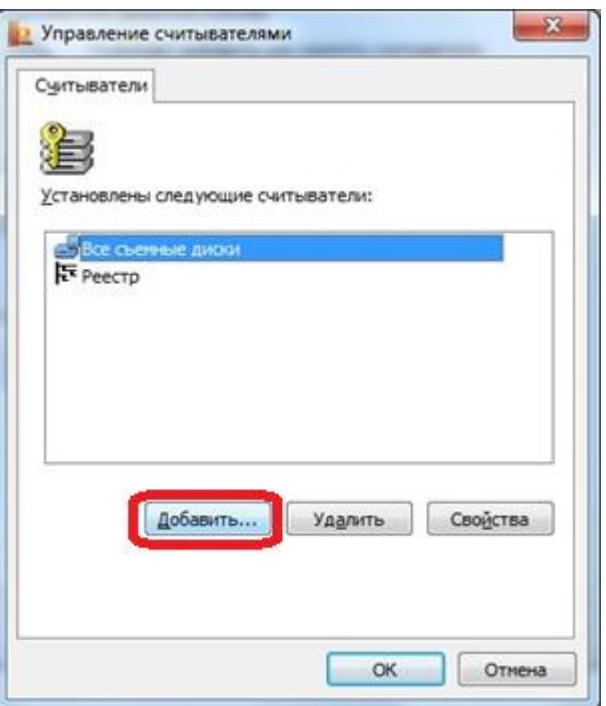

Откроется окно «**Мастер установки считывателя**». Нажмите кнопку «**Далее**».

В разделе «**Доступные считыватели**» выберите «**Все считыватели смарт-карт**», нажмите кнопку «**Далее**», затем еще раз «**Далее**» и «**Готово**». В окне «**Управление считывателями**» нажмите кнопку «**ОК**». В окне «**КриптоПро CSP**» нажмите кнопку «**ОК**»:

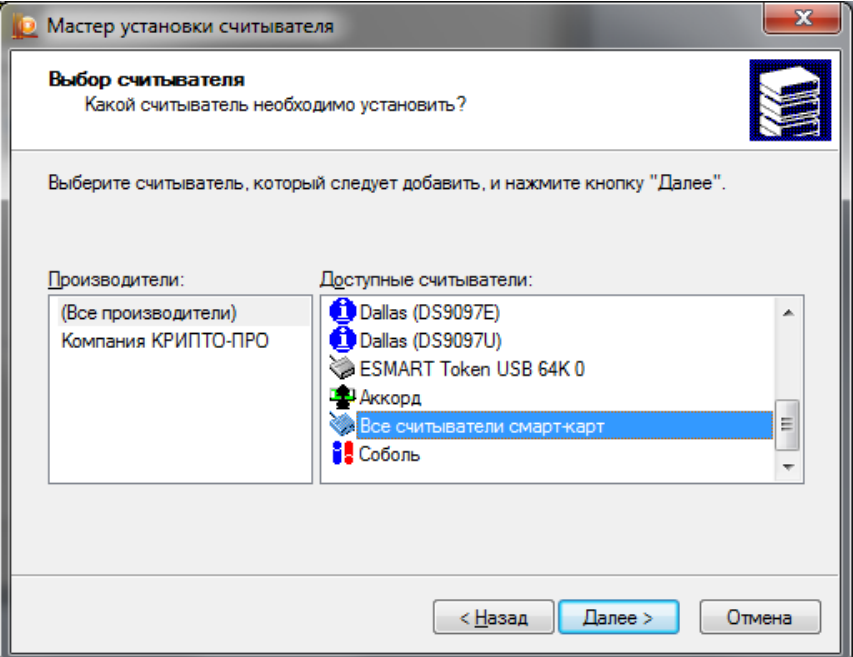

После выполнению указанных действий перезагрузите компьютер, зайдите в систему «Интернетбанк i2B» и повторите генерацию ключей.

## **3.4** Зайдите в **Пуск - Все программы - КРИПТО-ПРО - КриптоПро CSP**.

В открывшемся окне перейдите на вкладку «**Оборудование**» и нажмите на кнопку «**Настроить типы носителей…**»:

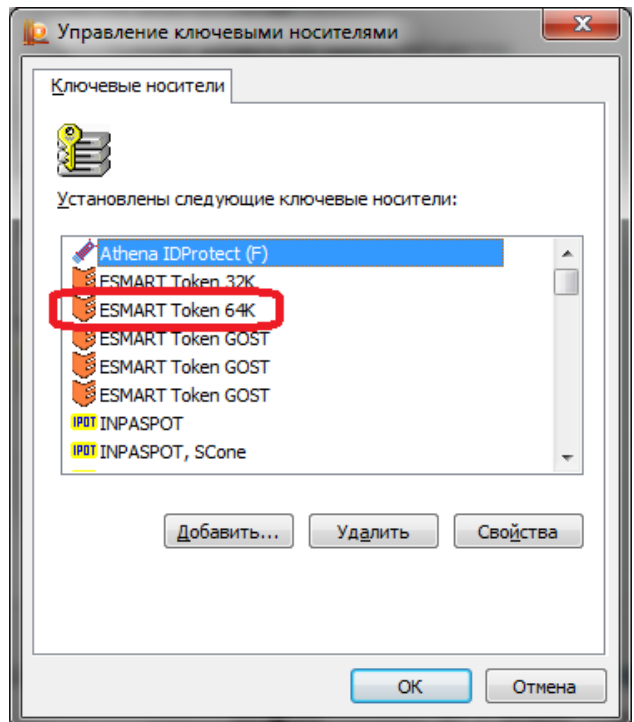

Если в списке отсутствует тип носителя ESMART Token 64K (или Rutoken Lite в зависимости от используемого токена), скачайте и установите модуль поддержки ESMART Token и драйвер устройства ESMART Token по ссылкам:

[http://www.esmart.ru/upload/esmart/download/CryptoPro\\_ESMART\\_Token\\_20141113.exe](http://www.esmart.ru/upload/esmart/download/CryptoPro_ESMART_Token_20141113.exe)

[http://www.esmart.ru/upload/esmart/download/ESMART\\_64K\\_MSI\\_Win\\_1000\\_P.rar](http://www.esmart.ru/upload/esmart/download/ESMART_64K_MSI_Win_1000_P.rar)

Установку модуля поддержки и драйвера производите без подключенного к компьютеру токена. После установки необходимо перезагрузить компьютер.

**4. В процессе перегенерации ключей или при подписи документов уже созданными ключами возникает ошибка: «Error: Не удается построить цепочку сертификатов для доверенного корневого центра»** 

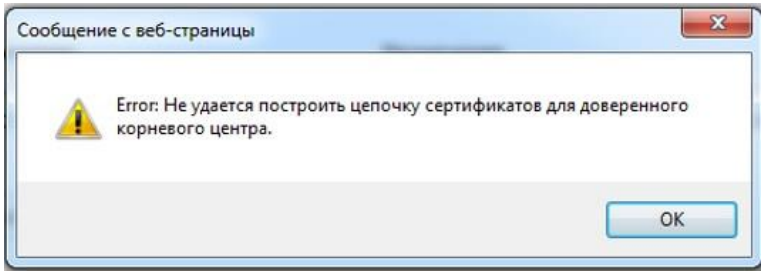

**Примечание:** в браузере Mozilla сообщение будет выглядеть: **Error calling method on NPObject!**

Данная ошибка означает, что на Вашем компьютере отсутствуют корневые сертификаты Банка. Необходимо скачать и запустить «Инсталлятор для Windows» из раздела **Настройки – Криптография**.

Необходимые сертификаты будут добавлены автоматически при запуске установщика. Подробное описание по установке находится в разделе **2** данной инструкции.

Если подобная ошибка возникает после перегенерации при подписании документов, необходимо проверить дату, время и часовой пояс на компьютере. Если время на компьютере стоит правильное, переведите часы на компьютере на 1 час вперед и попробуйте подписать. После подписи установите текущее время. При следующей подписи документов ошибка не должна повторяться.

Если ПО **Крипто-ПРО** не используется другими программами, то его рекомендуется переустановить, используя ссылку «Инсталлятор для Windows» на странице **Настройки – Криптография** системы «Интернет-банк i2B» или обратиться в Службу технической поддержки по телефону 8 (812) 329 5939 с 8 до 20 по рабочим дням.